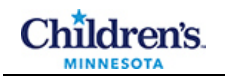

## **Printing Schedules During a Cerner Downtime**

- **1** Click on **Appointment Search**.
	- Use the arrow button to select the dates in the **Appointment Date Between** fields.

**Note:** Appointments can be requested up to 4 days from the beginning day of the Downtime.

• *To view/print a Location schedule*, click on the Location drop down arrow and select your location.

Or, to view/print a **Provider/Room Schedule**, enter the name in the **Primary Resource** field.

• Click on the **Search** button.

**Note: Primary Resource** can be a provider or a room, and is the main (primary) component of the appointment.

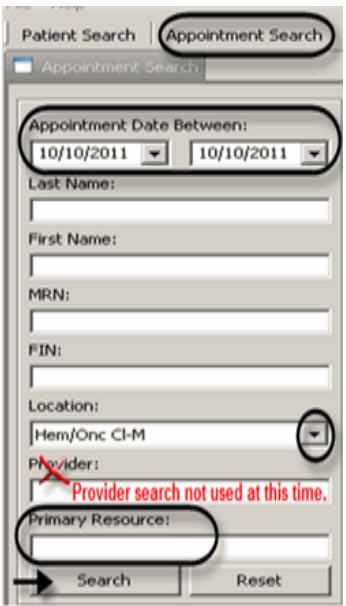

**2** The search results display the appointment schedule.

**Note:** Information may be sorted by clicking on any of the column headers.

• The **Comment** column contains information gathered in the Reason field when the appointment was scheduled. Information in the **Comment** fields may disappear from view when the columns are sorted, but will print even if it is not viewable.

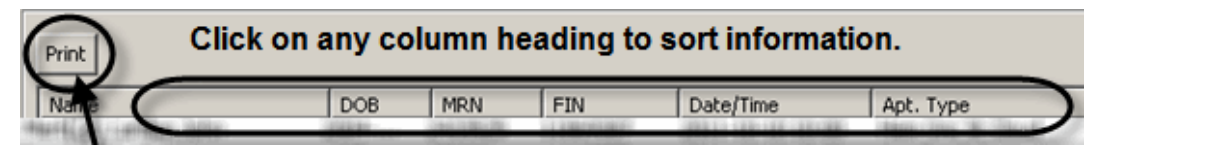

- **3** Click on the **Print** button to print the schedule.
- **4** In Printing Preferences window, select the **Columns** and **Orientation** as shown, and click **Finish**.

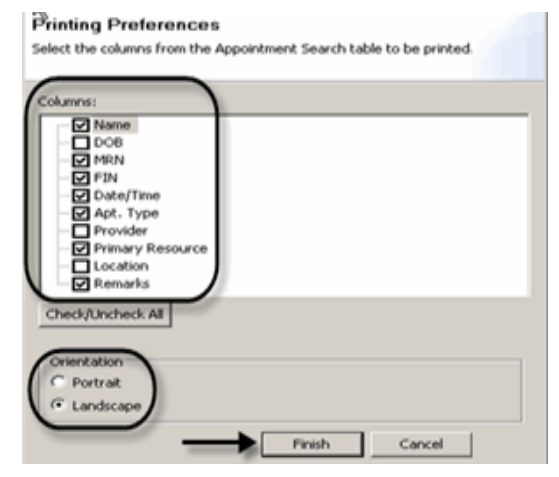

Copyright ©2014-17 Children's Hospitals and Clinics of Minnesota. All rights reserved. Some content is based on the intellectual property of Cerner Corporation. All other trade names, trademarks and registered trademarks are the property of their respective owners. This content was developed for use in Children's patient care environment and may not be suitable for use in other patient care environments. Each clinician should use his/her own independent judgment to meet the needs of each individual patient. This content is not a substitute for professional medical advice, diagnosis, or treatment. Children's does not endorse, certify, or assess third parties' competency. You hold all responsibility for your use or nonuse of the content. Children's shall not be liable for claims, losses, or damages arising from or related to any use or misuse of the content.